# HREP 4-, 8-, 16-Channel Color DVR Quick Install Guide

## **Front Panel**

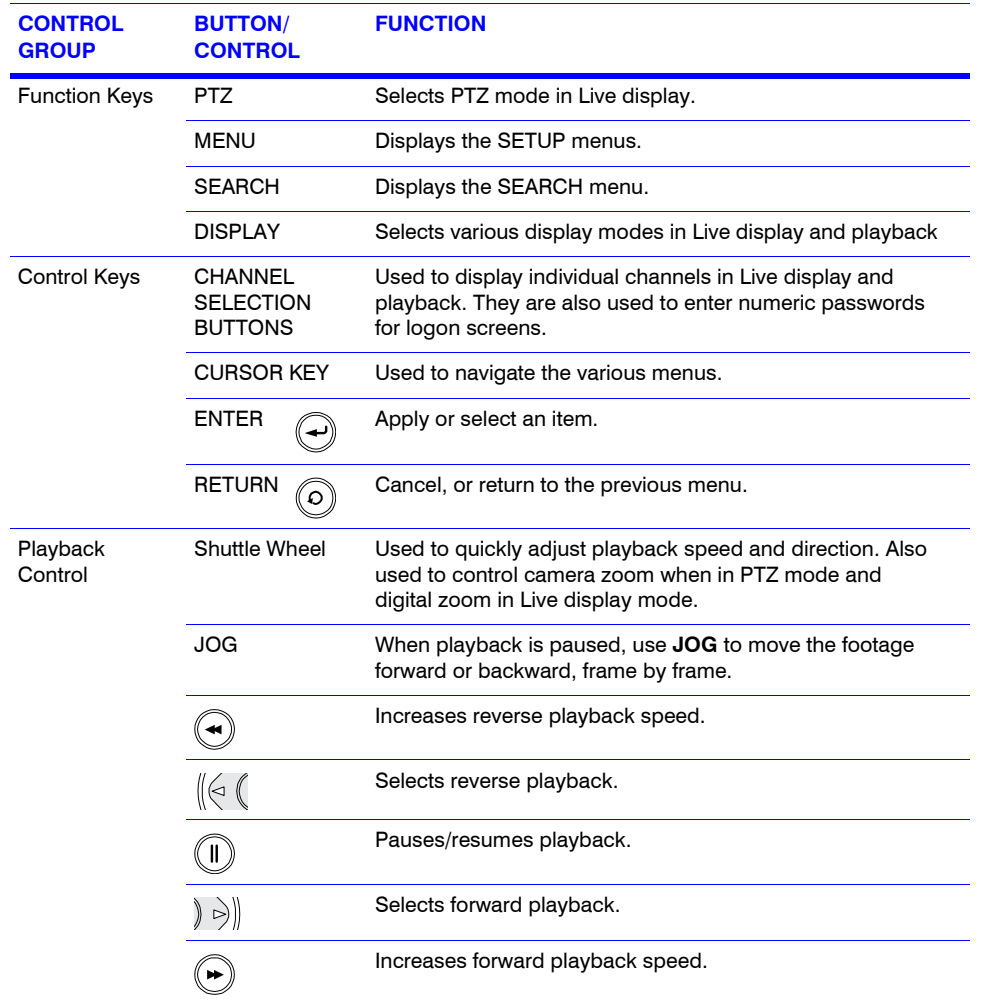

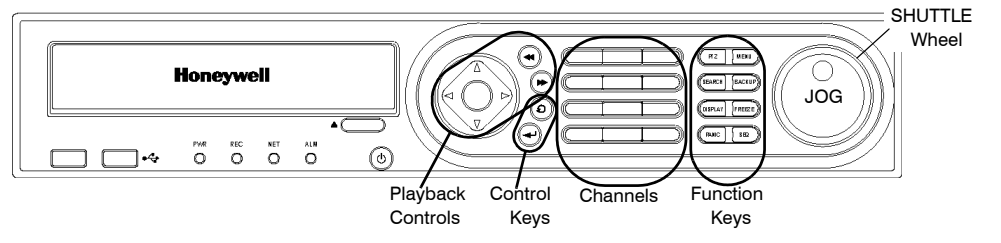

## **Rear Panel**

# **Getting Started**

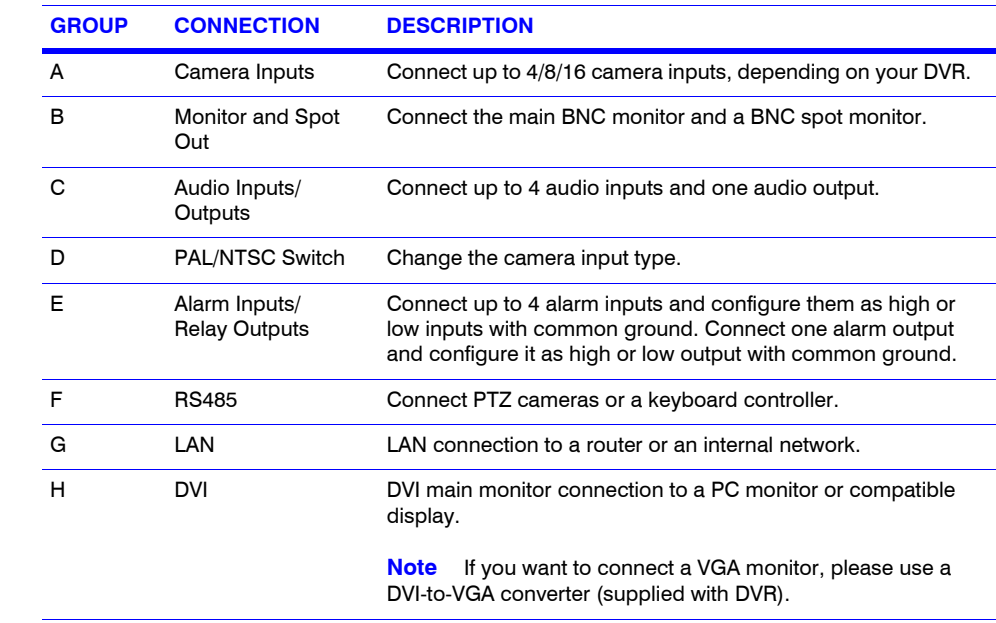

Power Connect to a 12V/5A adapter (supplied).

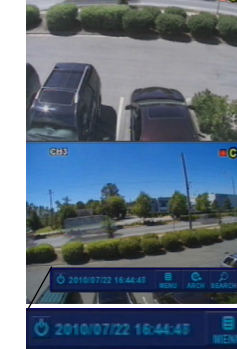

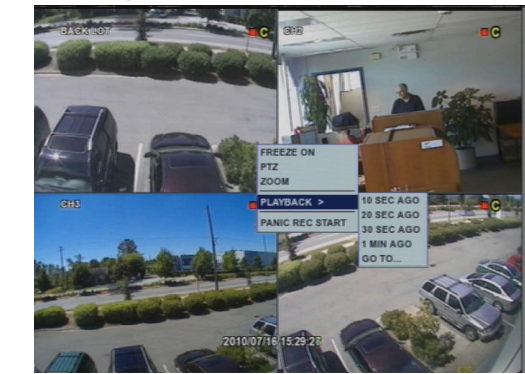

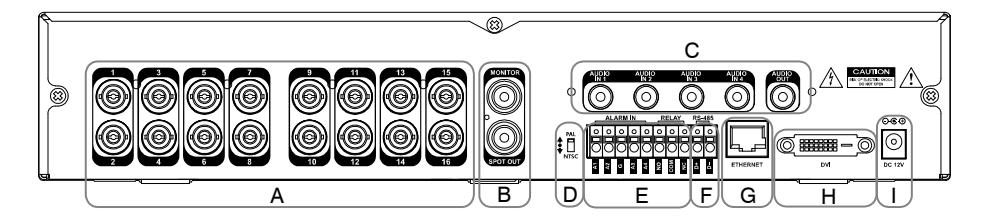

Logon to the system after the startup diagnostics have completed after applying power.

The default USER name is **ADMIN**. Use the Channel Selection buttons to enter the default PASSWORD, **1234**, then click **ENTER**.

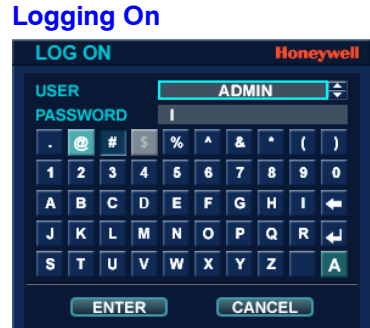

## **Navigating the LIVE Screen**

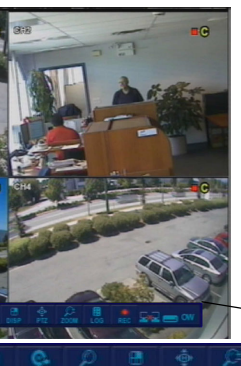

## **Using the LIVE Mode Mouse Popup Menu**

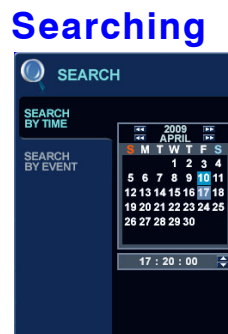

#### **LIVE Menu**

**ARE** 

**MENU** - Access to system or recording setup **ARCH** - Enter Backup menu **SEARCH** - Open SEARCH menu **DISP** - Change the display mode/Split mode. **PTZ** - Open PTZ control panel **ZOOM** - Activate LIVE ZOOM **LOG** - Open LIVE Log list with images. **REC** - Start Panic Recording mode.

> **Mouse Menu FREEZE ON/OFF** - Freeze LIVE screen

**PTZ** - Turn On/Off PTZ mode

**ZOOM** - Start LIVE zoom

**PLAYBACK** - Start a quick search for the selected channel (Choose from 10, 20, and 30 seconds ago or 1 minute ago)

**PANIC REC START** - Start/stop Panic Recording mode

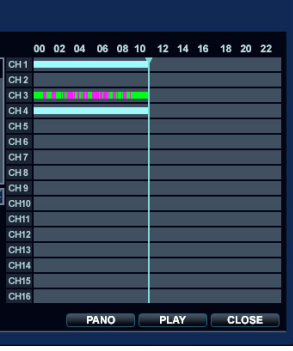

#### **Searching by Time**

- 1. Click **SEARCH** on the LIVE screen.
- 2. Select **SEARCH BY TIME**.
- 3. Select a date on the calendar.
- 4. Select a timeline.
- 5. Select the playback mode: **PANO** (thumbnail-style playback) or **PLAY** (normal multi-channel playback).

# **Honeywell**

**[www.honeywellvideo.com](http://www.honeywellvideo.com/ ) +1.800.796.CCTV (North America only) HVSsupport@honeywell.com**

Document 800-07015 – Rev B – 09/10

© 2010 Honeywell International Inc. All rights reserved. No part of this publication may be reproduced by any means without written permission from Honeywell. The information in this publication is believed to be accurate in all respects. However, Honeywell cannot assume responsibility for any consequences resulting

- Select search event categories for the search. Set a search START/END time.
- 4. Click **SEARCH**. 5. Double-click an event in the

from the use thereof. The information contained herein is subject to change without notice. Revisions or new editions to this publication may be issued to incorporate such changes.

#### **Playback Control**

**Playback Controls**

**A DISPLAY** - change multi-view mode

**B Playback Controls**

**C BACKUP** - start backup/archive to

**D RETURN** - exit from playback mode

external device

**E Time indicator**

DATE / TIME

2010/07/16 14:50:47

**O** SEARCH

**SEARCH**<br>BY TIME

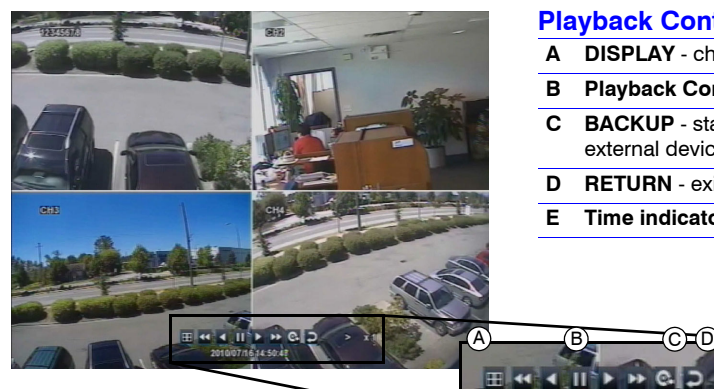

#### Select **SEARCH BY EVENT.**

E

#### **Searching by Event**

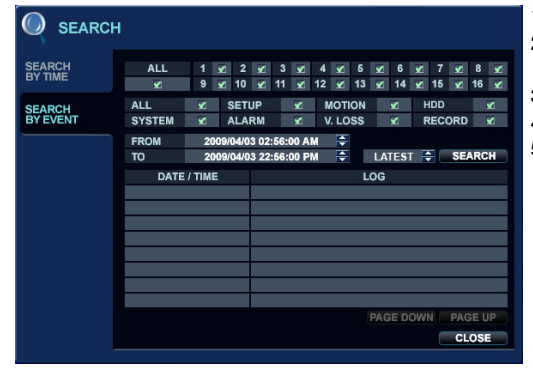

#### 9. Click  $\mathbb{R}$  on the main menu. 10. Click **RESERVED DATA**

search query results list to play that clip.

#### **Archiving Searched Video** 1. Click **SEARCH** on the LIVE screen.

- 2. Search for recorded video by either searching by Date/Time or searching by Event.
- 3. Select a starting point for playback, click **Play** to find the beginning of the clip you want to archive, then click **Pause <b>II** to pause playback.
- 4. Click  $\mathbf{Q}$  to mark the beginning of the video you want to archive.
- 5. Enter a **TAG** name, select the cameras you want to archive, then click **START**. The display returns to playback.
- 6. Click **Pause** to pause playback, click , then click **STOP** to mark the end of the clip.
- 7. Click **RESERVE**, then click **CLOSE**. 8. Click  $\bullet$  to exit playback mode, then
- click **CLOSE** to exit the **SEARCH** menu.

- **MANAGEMENT**, select the clip by name in the AVI ARCHIVE LIST, then click **BURN**. 11. Select a DEVICE and a BURNING
- TYPE, then click **START**.

**CLOSE CA ARCHIVING RURN**  $CLOSE$ 

- http://XXX.XXX.XXX.XXX:PPPP} (if you are using another Web port)  $(PPPP =$  the assigned web port number)
- 3. Enter the Default ID (**ADMIN**) and password (**1234**), then click **OK**.
	-

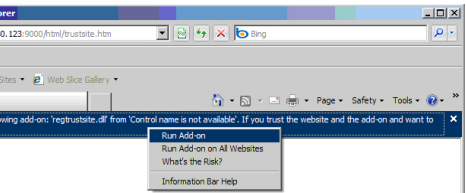

**Note** If you cannot download ActiveX, then go to the Security tab in IE and check all ActiveX

## **Archiving Video from the LIVE Screen**

# **System Setup**

## **RECORD Menu Setup**

## **Configuring the Network IP Settings**

- 1. Click **ARCH** on the LIVE screen.
- 2. Select **NEW ARCHIVE**. 3. Set the START/END time for
- archiving. 4. Click **QUERY**.
- 
- 5. Check the data size and select the device to which the data is saved (CD, DVD, or USB media).
- 6. Enter a **TAG NAME** to name the folder on the device.
- 7. Click **BURN** to burn the clip to the chosen media.
- 8. Select a DEVICE and a BURNING TYPE, then click **START**.

4

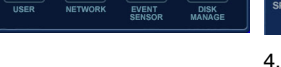

5

START CLOSE

**AG NAME** 

 $\bullet$ 

BURN CLOSE

### **Changing the OSD Language**

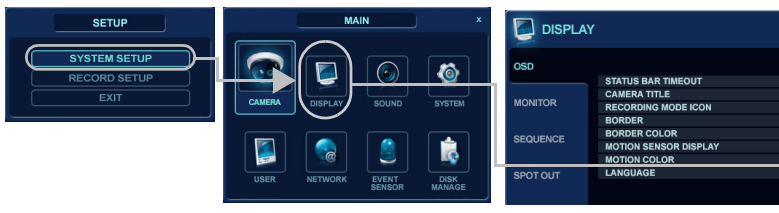

- 
- - 1. Click **MENU**.
	- 2. Select **SYSTEM SETUP**.
	-

1 <u>v 2 v 3 v 4 v 5 v 6 v 7 v 8 v</u><br>9 <u>v</u> 10 <u>v</u> 11 <u>v</u> 12 <u>v</u> 13 <u>v</u> 14 v 15 v 16 v

- 
- 3. Select **DISPLAY**.

4. Select **OSD**.

## 6. Click **APPLY**.

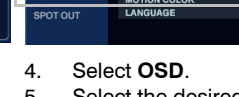

- 
- 

## 5. Select the desired language.<br>6. Click APPLY.

#### **Configuring Recording Parameters**

To change the recording configurations from the default settings, select **RECORD SETUP**, then make the desired changes. Refer to your HREP4, HREP8, HREP16 User Guide.

- 1. Select **NETWORK** on the MAIN menu.
- 2. Uncheck **DHCP** for static IP setting.
- 3. Enter the IP information that you get from your network administrator.
- 4. Check the service ports for WEB and
- RTSP (2 ports only). 5. Use **AUTO PORT** when your router supports UPNP.
- 6. Click **AUTO PORT** to see the connection address in the ALIAS field.

**Note** The default IP setting is DHCP, so you do not need to manually set the IP address. Your router will assign the IP address automatically.

#### **DDNS Settings**

For information about configuring the DDNS settings, please refer to the DDNS Application note (document 800-07045).

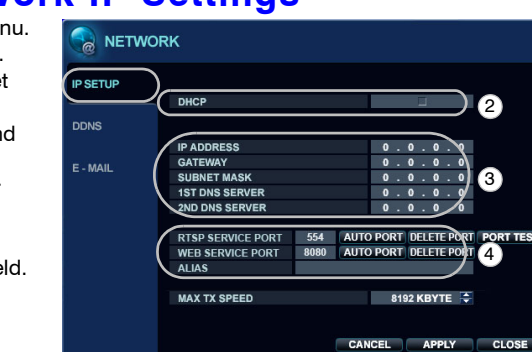

 $\overline{\mathbf{2}}$   $\overline{\phantom{0}}$  3

76

## **Connecting through the Internet**

For connecting through the internet, the 554 and 8080 ports should be set to Port Forwarding at

the router.

# Google - Windows Inten<br>Call Call - <mark>Mi</mark>nitp://12 Images Videos Maps New

1. Open Internet Explorer.

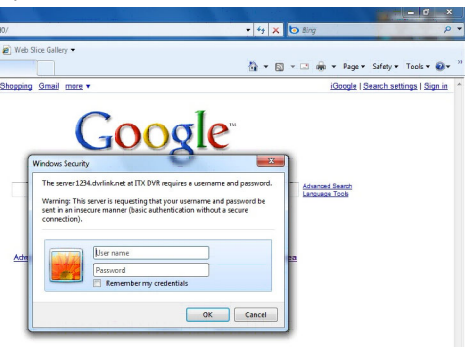

2. Enter the IP Address or the URL of your DVR into the IE Explorer Address bar: • http://XXX.XXX.XXX.XXX

4. Allow ActiveX to download.

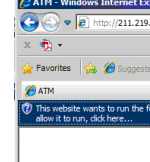

# options.

5. Install ActiveX.

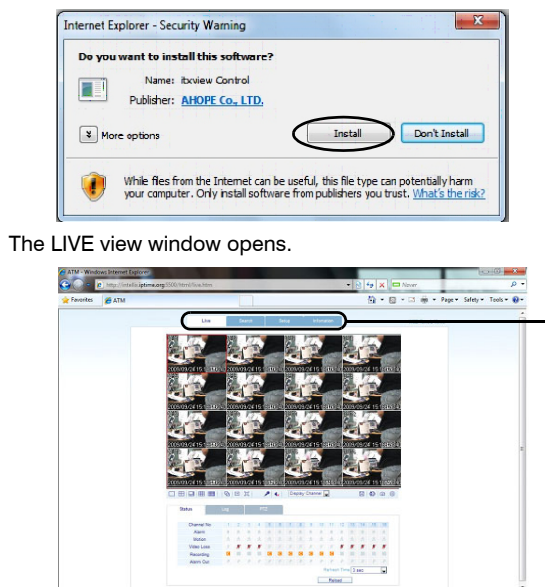

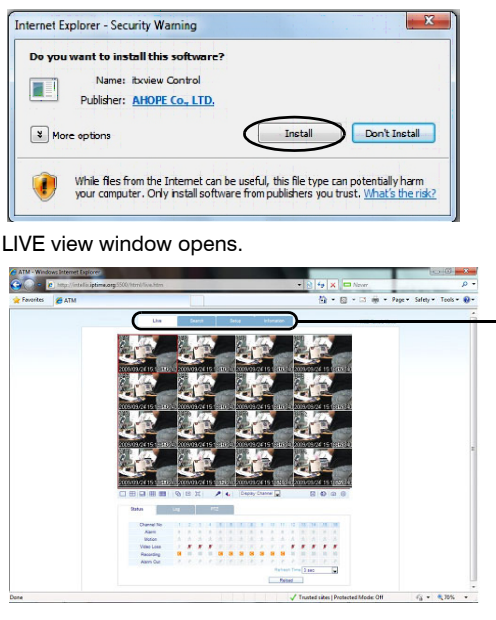

In addition to LIVE view, users can access SEARCH and SETUP, depending on their User Authority privileges. Refer to your HREP4, HREP8, HREP16 User Guide for more information about User Authority.

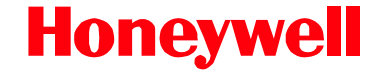

#### Download from Www.Somanuals.com. All Manuals Search And Download.

Free Manuals Download Website [http://myh66.com](http://myh66.com/) [http://usermanuals.us](http://usermanuals.us/) [http://www.somanuals.com](http://www.somanuals.com/) [http://www.4manuals.cc](http://www.4manuals.cc/) [http://www.manual-lib.com](http://www.manual-lib.com/) [http://www.404manual.com](http://www.404manual.com/) [http://www.luxmanual.com](http://www.luxmanual.com/) [http://aubethermostatmanual.com](http://aubethermostatmanual.com/) Golf course search by state [http://golfingnear.com](http://www.golfingnear.com/)

Email search by domain

[http://emailbydomain.com](http://emailbydomain.com/) Auto manuals search

[http://auto.somanuals.com](http://auto.somanuals.com/) TV manuals search

[http://tv.somanuals.com](http://tv.somanuals.com/)